**VTMS System Configuration Manual**

## <span id="page-1-0"></span>**Important Safeguards and Warnings**

Pleasereadthefollowingsafeguardsandwarningscarefullybefore using the product inordertoavoiddamagesandlosses.

Note:

- Do not expose the device to lampblack, steam or dust. Otherwise it may cause fire or electric shock.
- Do not install the device at position exposed to sunlight or in high temperature. Temperature rise in device may cause fire.
- Do not expose the device to humid environment. Otherwise it may cause fire.
- The device must be installed on solid and flat surface in order to guarantee safety under load and earthquake. Otherwise, it may cause device to fall off or turnover.
- Do not place the device on carpet or quilt.
- Do not block air vent of the device or ventilation around the device. Otherwise, temperature in device will rise and may cause fire.
- Do not place any object on the device.
- Do not disassemble the device without professional instruction.

Warning:

- Please use battery properly to avoid fire, explosion and other dangers.
- Please replace used battery with battery of the same type.
- Do not use power line other than the one specified. Please use it properly. Otherwise, it may cause fire or electric shock.

## Special Announcement

- This manual is for reference only.
- All the designs and software here are subject to change without prior written notice.
- All trademarks and registered trademarks are the properties of their respective owners.
- If there is any uncertainty or controversy, please refer to the final explanation of us.

Please visit our website for more information.

# **Table of Contents**

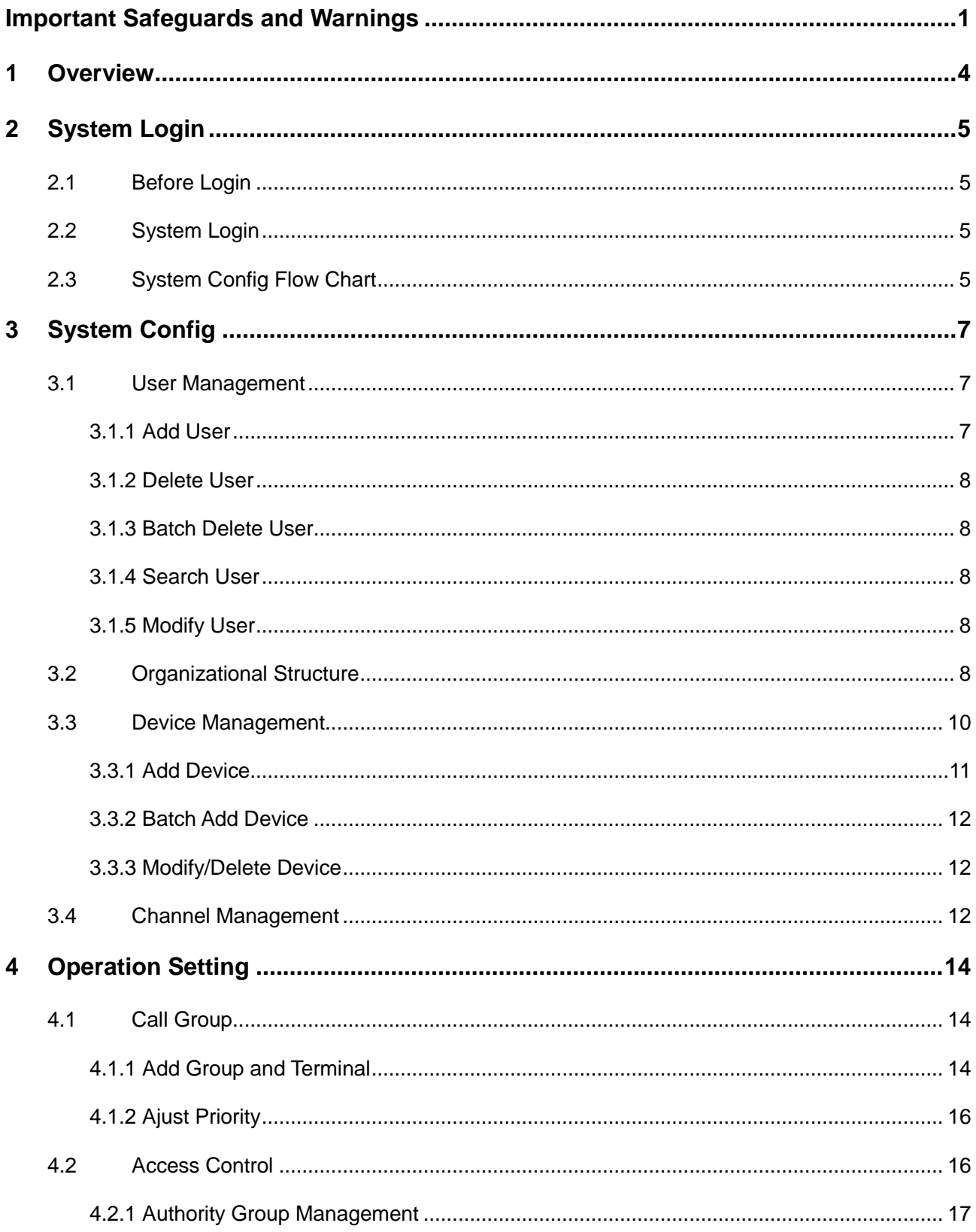

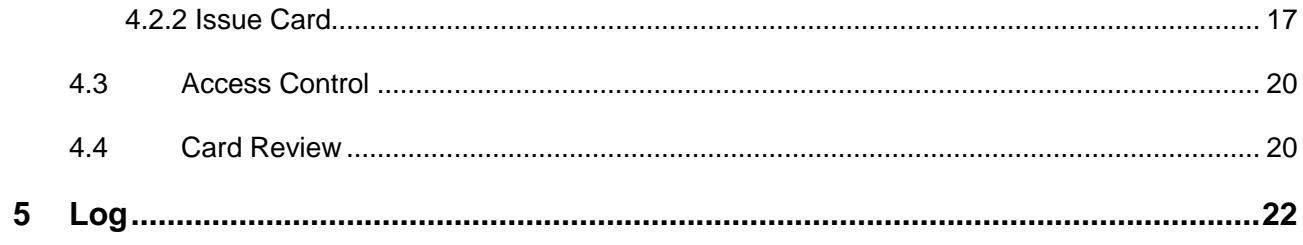

## 1 **Overview**

<span id="page-4-0"></span>VTMS integrates embedding technology, computer integration, A/V encoding, network, Internet of things technology, based on "economic, open and reliable" principals. It combines video talk, video monitoring and entrance/exit management and etc., contributing to a new property management platform plus a new model for future profit and expansion.

This manual introduces configuration of system administrator, and please read this manual carefully before use.

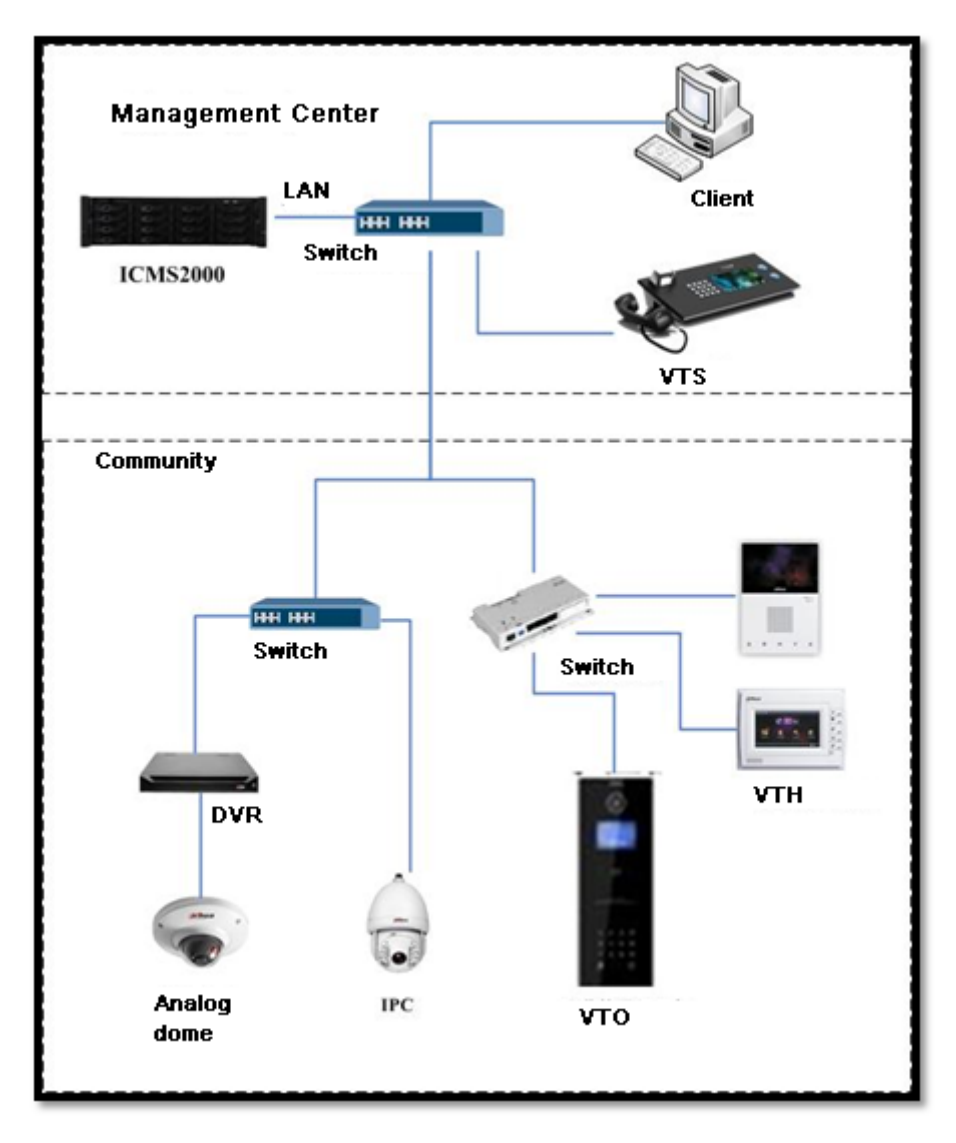

<span id="page-4-1"></span>Figure 1- 1

## <span id="page-5-0"></span>2 **System Login**

## <span id="page-5-1"></span>2.1 **Before Login**

Confirm VTMS server is correctly connected to the Internet. VTMS is correctly connected to device network. VTMS is enabled.

#### <span id="page-5-2"></span>2.2 **System Login**

Open Internet Explorer, in address field, input server IP address such as http://serverlp:8787/admin, and meanwhile replace server IP with IP of VTMS.

Input username and password, press Enter. System default admin and password is admin/123. See [Figure 1-](#page-4-1) 1.

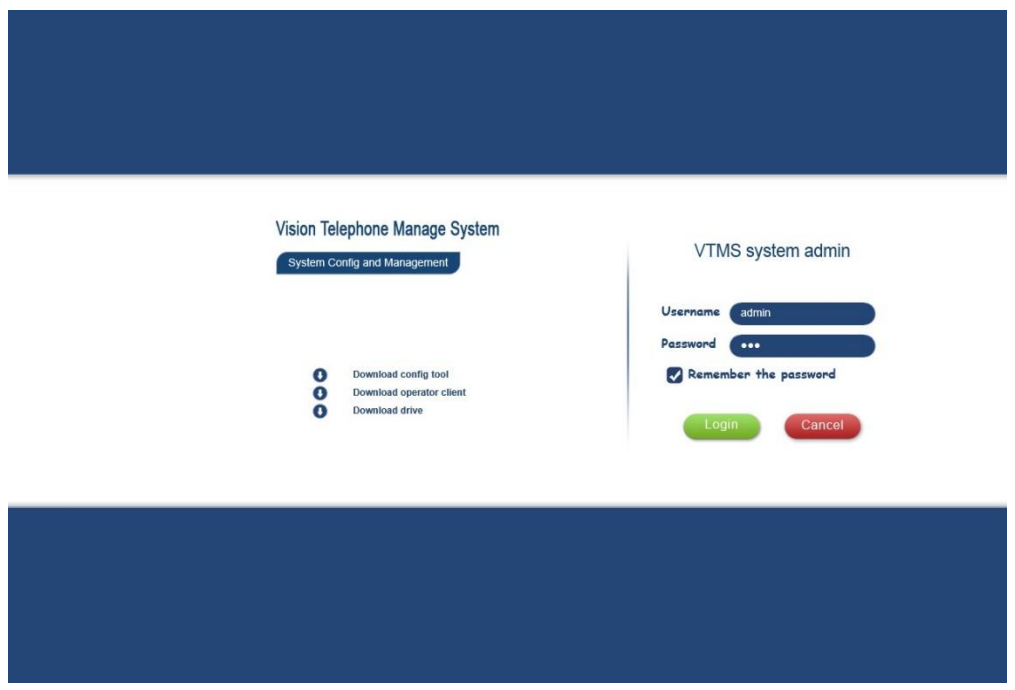

Figure 2- 1

<span id="page-5-3"></span>2.3 **System Config Flow Chart**

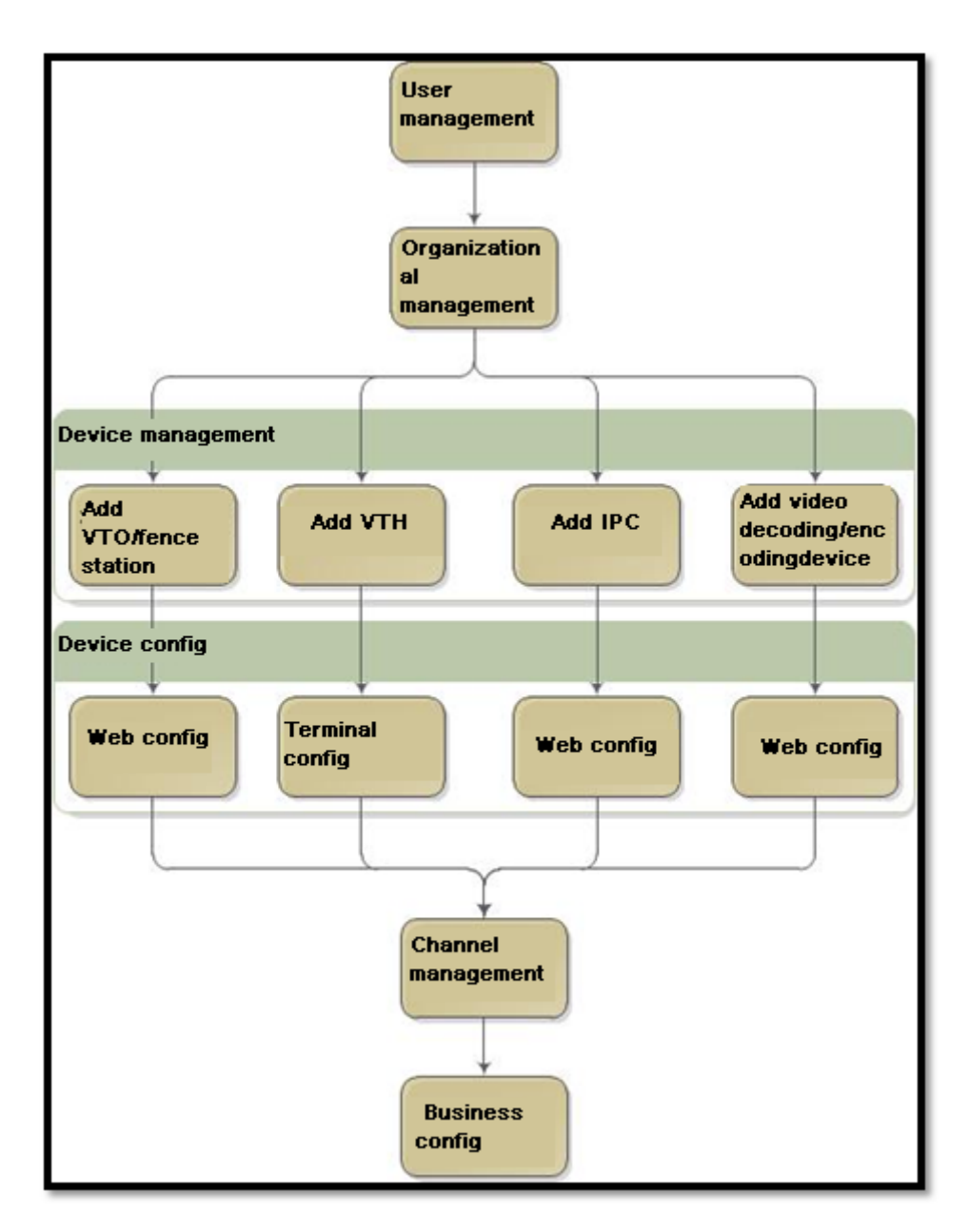

Figure 2- 2

## 3 **System Config**

Before using VTMS, you must config:

- User Management
- <span id="page-7-0"></span>> Organization Config
- > Device Management
- Channel Management

### <span id="page-7-1"></span>3.1 **User Management**

User management includes add, delete, modify and etc. User includes admin and operator. Admin can config data on Manager and login Client with full rights. Operator can only login Client. You can set operator rights when you add operator.

The system has one admin which cannot be deleted.

User management module is as [Figure 3-](#page-7-3) 1.

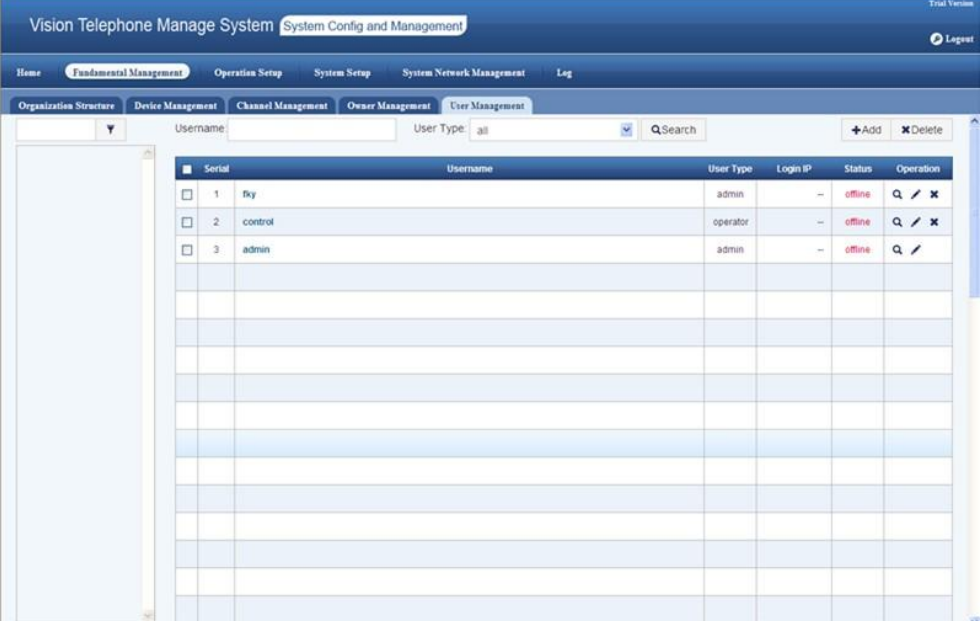

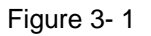

#### <span id="page-7-3"></span><span id="page-7-2"></span>**3.1.1 Add User**

- $\triangleright$  Click on  $\overline{\phantom{a}^+}$  Add button.
	-
- Fill in user info, select user type. Select info and add to default. Newly added user will be automatically added to default group.
- $\triangleright$  Click on OK.

#### **3.1.2 Delete User**

- <span id="page-8-0"></span> $\triangleright$  In [Figure 3-](#page-7-3) 1 user list, select user to delete.
- **x** Delete
- > Click on  $\sum_{n=0}^{\infty}$  on the right of record or button.<br>
> In pop-up box. click on OK to delete the user. In pop-up box, click on OK to delete the user.

#### <span id="page-8-1"></span>**3.1.3 Batch Delete User**

 $\triangleright$  In [Figure 3-](#page-7-3) 1, check  $\blacksquare$  Serial in user list.

- $\triangleright$  Click on  $\bigtriangleright$  Click on  $\bigtriangleright$
- $\triangleright$  In pop-up box, click on OK to batch delete the user.

### <span id="page-8-2"></span>**3.1.4 Search User**

- $\triangleright$  Input search criteria in the field above user status.
- $\triangleright$  Click on **Q**Search button.

#### <span id="page-8-3"></span>**3.1.5 Modify User**

- $\triangleright$  Select user in list.
- $\triangleright$  Click on button.

### <span id="page-8-4"></span>3.2 **Organizational Structure**

Community structure has the following layers: community, building, unit and room. In VTMS, one server can only have one root directory via basic management---organizational page to add community structure. There are two ways to do it:

- $\triangleright$  Batch add
- $\triangleright$  Add

See [Figure 3-](#page-9-0) 2.

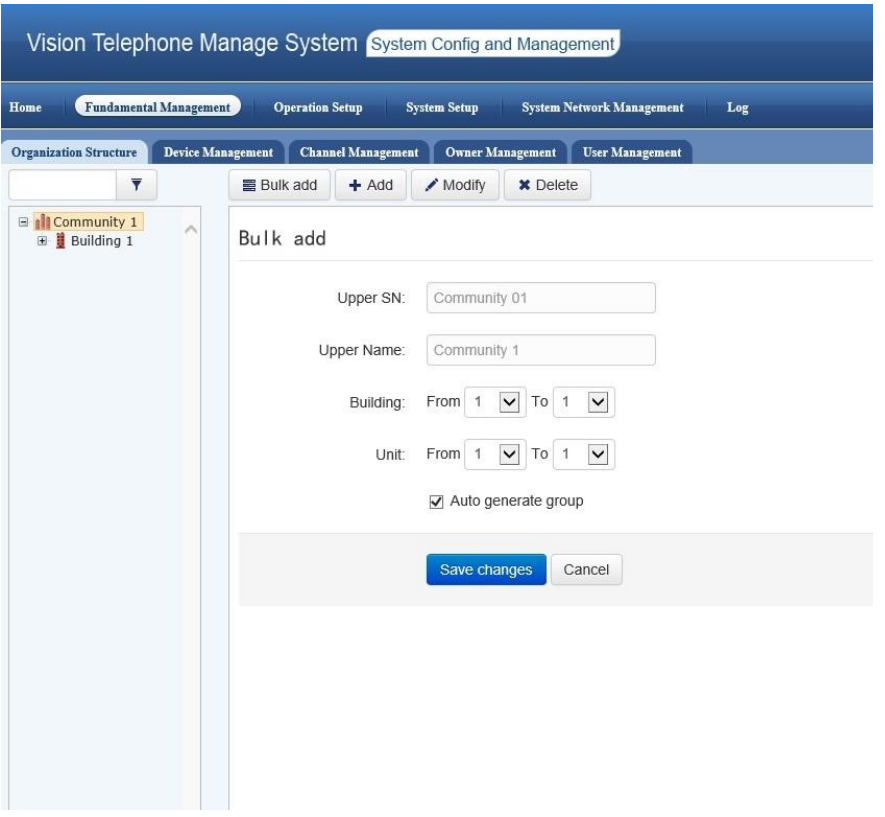

Figure 3- 2

- <span id="page-9-0"></span> Via batch add, you can add multiple buildings to community at once or add multiple units to building at once. Select from A to B (building, unit). Added organizational structure will be automatically added to default group.
- > Via add, you can add one building to a community at once or add one unit to a building at once. Fill in no., name , address and etc. Added organizational structure will be automatically added to default group.
- $\triangleright$  Modify button allow user to modify community, building and unit config.
- $\triangleright$  Delete button allows user to delete selected part as follows:

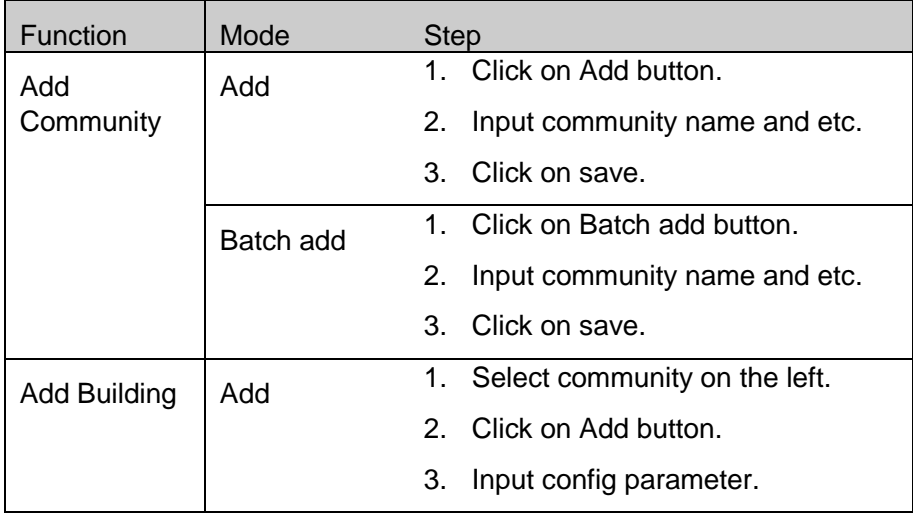

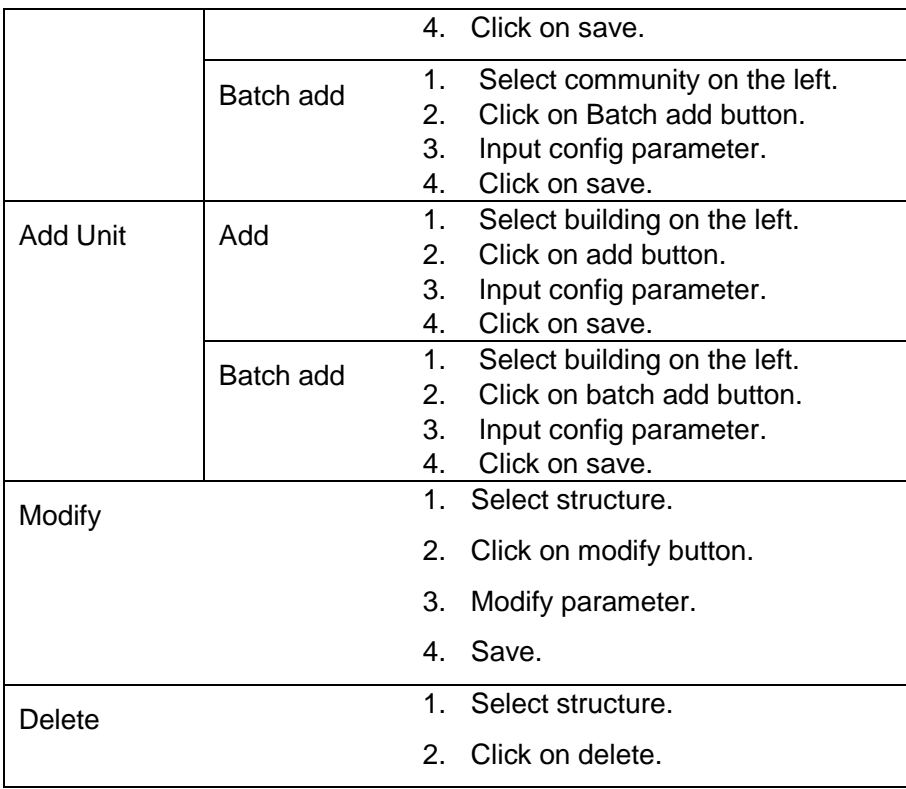

## <span id="page-10-0"></span>3.3 **Device Management**

VTMS configures and manages device via device management entry. Main devices include:

- Video talk device: fence station, VTO, analog VTH, digital VTH, VTS.
- > Encoding device: DVR, IPC.
- **Decoding device: decoder.**
- Access control device: VTO, network to serial, access control extension module.

The following is device management page. On the left there is organizational structure tree. On the right there is added device list. Via the buttons above device list, we can add or delete device. See [Figure 3-](#page-11-1) [3.](#page-11-1)

|                                                   |                          |   |                           | Vision Telephone Manage System System Config and Management |                                  |                    |                                 |              |               | <b>Q</b> Logout  |  |
|---------------------------------------------------|--------------------------|---|---------------------------|-------------------------------------------------------------|----------------------------------|--------------------|---------------------------------|--------------|---------------|------------------|--|
| <b>Fundamental Management</b><br>Home             |                          |   |                           | <b>Operation Setup</b><br><b>System Setup</b>               | <b>System Network Management</b> | Log                |                                 |              |               |                  |  |
| <b>Organization Structure</b>                     | <b>Device Management</b> |   |                           | <b>Channel Management</b><br><b>Owner Management</b>        | <b>User Management</b>           |                    |                                 |              |               |                  |  |
| Ŧ                                                 |                          |   | Device Name:              |                                                             | Device Type: All                 |                    | $\checkmark$<br>Q Search        |              |               |                  |  |
| B il Community 1                                  |                          |   |                           | Add VTO as batch<br>Add VTH as batch                        |                                  |                    |                                 |              | $+$ Add $-$   | <b>x</b> Delete  |  |
| <b>Building 1</b><br>H.<br><b>Building 2</b><br>田 | $\sim$                   |   |                           |                                                             |                                  |                    |                                 |              |               |                  |  |
| Building 3<br>闹<br><b>Building 4</b><br>田         |                          | п | No.                       | <b>Device Name</b>                                          |                                  | <b>Device Type</b> | Addr.                           | $\mathbf{P}$ | <b>status</b> | <b>Operation</b> |  |
| <b>Building 5</b><br><b>Building 6</b><br>田       |                          | □ | $\mathbf{1}$              | VTO 1.Unit 1.Building 1                                     |                                  | <b>VTO</b>         | Unit 1, Building 1, Community 1 | 0.0.0.0      | Offline       | $Q \times X$     |  |
|                                                   |                          | u | $\overline{2}$            | VTO 1, Unit 2, Building 1                                   |                                  | VTO                | Unit 2, Building 1, Community 1 | 0.0.0.0      | Offline       | $Q \times X$     |  |
|                                                   |                          | □ | $\ensuremath{\mathsf{3}}$ | VTO 1, Unit 3, Building 1                                   |                                  | VTO                | Unit 3, Building 1, Community 1 | 0.0.0.0      | Offline       | $Q \times X$     |  |
|                                                   |                          | □ | $\sqrt{4}$                | VTO 1, Unit 1, Building 2                                   |                                  | <b>VTO</b>         | Unit 1, Building 2, Community 1 | 0.0.0.0      | Offline       | $Q \times X$     |  |
|                                                   |                          | □ | 5                         | VTO 1, Unit 2, Building 2                                   |                                  | VTO                | Unit 2, Building 2, Community 1 | 0.0.0.0      | Offline       | $Q \times X$     |  |
|                                                   |                          | □ | 6                         | VTO 1, Unit 1, Building 3                                   |                                  | <b>VTO</b>         | Unit 1, Building 3, Community 1 | 0.0.0.0      | Offline       | $Q \times X$     |  |
|                                                   |                          | □ | $\overline{7}$            | VTO 1, Unit 2, Building 3                                   |                                  | <b>VTO</b>         | Unit 2, Building 3, Community 1 | 0.0.0.0      | Offline       | $Q \times X$     |  |
|                                                   |                          | □ | $\bf 8$                   | VTO 1, Unit 1, Building 4                                   |                                  | <b>VTO</b>         | Unit 1, Building 4, Community 1 | 0.0.0.0      | Offline       | $Q \times X$     |  |
|                                                   |                          | □ | 9                         | VTO 1, Unit 2, Building 4                                   |                                  | VTO                | Unit 2, Building 4, Community 1 | 0.0.0.0      | Offline       | $Q \times X$     |  |
|                                                   |                          | □ | 10                        | VTO 1, Unit 1, Building 5                                   |                                  | VTO                | Unit 1, Building 5, Community 1 | 0.0.0.0      | Offline       | $Q \times x$     |  |
|                                                   |                          | □ | 11                        | VTO 1, Unit 2, Building 5                                   |                                  | <b>VTO</b>         | Unit 2.Building 5.Community 1   | 0.0.0.0      | Offline       | $Q \times X$     |  |
|                                                   |                          | □ | 12                        | VTO 1, Unit 1, Building 6                                   |                                  | <b>VTO</b>         | Unit 1, Building 6, Community 1 | 0.0.0.0      | Offline       | $Q \times X$     |  |
|                                                   |                          | □ | 13                        | VTO 1, Unit 2, Building 6                                   |                                  | <b>VTO</b>         | Unit 2, Building 6, Community 1 | 0.0.0.0      | Offline       | $Q \times x$     |  |
|                                                   |                          |   |                           |                                                             |                                  |                    |                                 |              |               |                  |  |
|                                                   |                          |   |                           |                                                             |                                  |                    |                                 |              |               |                  |  |
|                                                   |                          |   |                           |                                                             |                                  |                    |                                 |              |               |                  |  |

Figure 3- 3

#### <span id="page-11-1"></span><span id="page-11-0"></span>**3.3.1 Add Device**

Step to add device is similar to the following:

- $\triangleright$  Click on add button in the upper right, select device type. There are mainly three types: talk device, encoding device and decoding device.
- Fill in config info. See [Figure 3-](#page-11-2) 4.

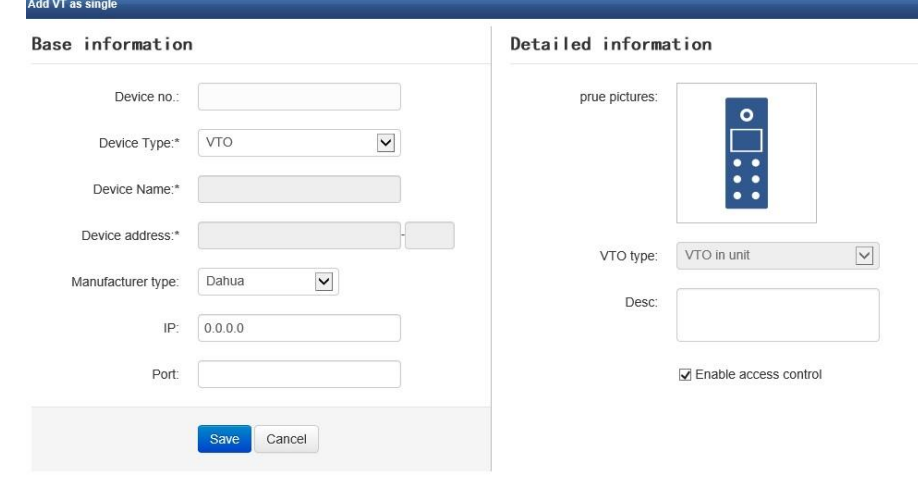

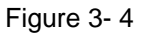

- <span id="page-11-2"></span>Device no. is generated by the system, and do not input it.
- Device type can be selected from the dropdown list. VTH has analog and digital types and you can select on the right.
- Device name shall be filled in by user.
- Device address is filled by clicking on directory node at the left. VTS host can only be under

community node. If VTO is under community node, then it is treated as fence station. If VTO is under building or unit node, then it is treated as unit VTO. VTH can only be under unit node.

- Device IP and port shall refer to device user's manual.
- $\triangleright$  Click on save.

#### <span id="page-12-0"></span>**3.3.2 Batch Add Device**

For large quantity of unit VTO and VTH, the system allow user to batch add them. Batch added devices' names are generated automatically by the system.

- Click on batch add VTO or batch add VTH button.
- $\triangleright$  Fill in config parameter.

See [Figure 3-](#page-12-3) 5.

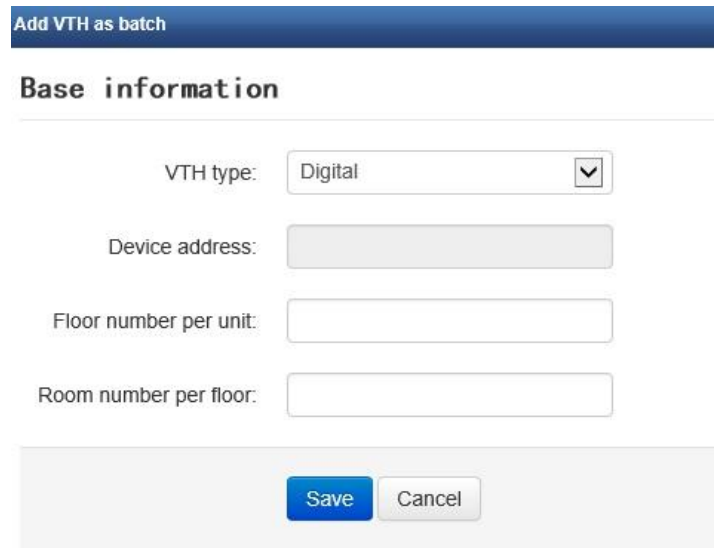

Figure 3- 5

- <span id="page-12-3"></span>**•** VTO: number of VTOs.
- Number of fence stations.
- VTH: VTH type, analog or digital.
- Device address, select in directory tree on the left. VTH can only select unit.
- Fill in info floor number of each building and room number of each unit according to actual condition.
- $\triangleright$  Click on save.

#### <span id="page-12-1"></span>**3.3.3 Modify/Delete Device**

There is one operation entry next to each device in list, including view, modify and delete. User can modify and delete device here.

### <span id="page-12-2"></span>3.4 **Channel Management**

In channel management, VTO device will automatically add default channel. We usually manually add camera channel to video encoding device. Currently, VTMS support fixed camera and speed dome and you can add them in similar steps as follows:

Channel management page is shown in [Figure 3-](#page-13-0) 6.

| <b>Organization Structure</b>                                                                                                    | <b>Device Management</b> |   |                | <b>Channel Management</b><br><b>Owner Management</b> | <b>User Management</b> |                             |                                 |                    |                                 |                                 |            |            |
|----------------------------------------------------------------------------------------------------|--------------------------|---|----------------|------------------------------------------------------|------------------------|-----------------------------|---------------------------------|--------------------|---------------------------------|---------------------------------|------------|------------|
| ۳                                                                                                    |                          |   | Channel Name:  |                                                      | Channel Type:          | a                           | $\checkmark$<br>Q Search        | $+$ Add $-$        | <b>x</b> Delete                 |                                 |            |            |
| El all Community 1<br><b>E</b> Building 1<br>Building 2<br>₩<br>Building 3<br>ä<br>田<br>Building 4<br>田<br>Building 5<br>н<br>$\left  \frac{1}{2} \right $<br>Ħ.<br>Building 6<br>田 | $\widehat{\phantom{a}}$  | п | No.            | <b>Channel Name</b>                                  |                        | <b>Channel Type</b>         | Addr.                           | <b>Application</b> | <b>Operation</b>                |                                 |            |            |
|                                                                                                    |                          | П | 1              | VTO 1, Unit 1, Building 1-1                          |                        | Door                        | Unit 1.Building 1.Community 1   | ACC App            | $Q \times X$                    |                                 |            |            |
|                                                                                                    |                          | □ | $\overline{2}$ | VTO 1, Unit 2, Building 1-1                          |                        | Door                        | Unit 2,Building 1,Community 1   | ACC App            | $Q \times X$                    |                                 |            |            |
|                                                                                                    |                          | Ω | 3              | VTO 1, Unit 3, Building 1-1                          |                        | Door                        | Unit 3.Building 1.Community 1   | ACC App            | $Q \neq x$                      |                                 |            |            |
|                                                                                                    |                          | □ | 4              | VTO 1, Unit 1, Building 2-1                          |                        | Door                        | Unit 1, Building 2, Community 1 | ACC App            | $Q \neq x$                      |                                 |            |            |
|                                                                                                    |                          | □ | 5              | VTO 1, Unit 2, Building 2-1                          |                        | Door                        | Unit 2, Building 2, Community 1 | ACC App            | $Q \times x$                    |                                 |            |            |
|                                                                                                    |                          | □ | 6              | VTO 1.Unit 1.Building 3-1                            |                        | Door                        | Unit 1.Building 3.Community 1   | ACC App            | $Q \times X$                    |                                 |            |            |
|                                                                                                    |                          | □ | $\overline{7}$ | VTO 1, Unit 2, Building 3-1                          |                        | Door                        | Unit 2, Building 3, Community 1 | ACC App            | $Q \times X$                    |                                 |            |            |
|                                                                                                    |                          | □ | 8              | VTO 1, Unit 1, Building 4-1                          |                        | Door                        | Unit 1.Building 4.Community 1   | ACC App            | $Q \times X$                    |                                 |            |            |
|                                                                                                    |                          | □ | 9              | VTO 1.Unit 2.Building 4-1                            |                        | Door                        | Unit 2.Building 4.Community 1   | ACC App            | $Q \neq x$                      |                                 |            |            |
|                                                                                                    |                          |   |                | Ö                                                    | 10                     | VTO 1, Unit 1, Building 5-1 |                                 | Door               | Unit 1, Building 5, Community 1 | ACC App                         | $Q \neq x$ |            |
|                                                                                                    |                          |   |                |                                                      | о                      | 11                          | VTO 1, Unit 2, Building 5-1     |                    | Door                            | Unit 2, Building 5, Community 1 | ACC App    | $Q \neq x$ |
|                                                                                                    |                          |   |                |                                                      | о                      | 12                          | VTO 1, Unit 1, Building 6-1     |                    | Door                            | Unit 1.Building 6.Community 1   | ACC App    | $Q \neq x$ |
|                                                                                                    |                          | п | 13             | VTO 1, Unit 2, Building 6-1                          |                        | Door                        | Unit 2, Building 6, Community 1 | ACC App            | $Q \times X$                    |                                 |            |            |

Figure 3- 6

- <span id="page-13-0"></span> $\triangleright$  Click on add button (in the upper right).
- $\triangleright$  Select fixed camera or speed dome.
- $\triangleright$  Fill in config parameter.
- **≻** Save.

## 4 **Operation Setting**

The first two chapters introduces device connection and config, and to properly use VTMS's video talk and access control functions, user shall perform some operation settings.

<span id="page-14-0"></span>This chapter mainly introduces operation settings of client which includes two parts.

- 1. Call group
	- $\triangleright$  There is only one VTS for a community, but VTMS supports login of multiple users on different PCs. How to make a call of user reach a certain operator? You will need call group function.
- 2. Access Control Management
	- VTMS integrates UCMS which has talk, a&c, monitoring functions. Besides issuing card, authorizing, reporting loss, cancelling, it can connect to VTO, extension, VTS and swipe card, snapshot, call, remotely unlock, announce and etc.

#### <span id="page-14-1"></span>4.1 **Call Group**

Call group have two concepts: group and terminal. We add community layer into group (entire community or certain buildings); terminal is the server terminal of community. Group member create communication by binding terminal.

[Figure 4-](#page-14-3) 1 is group call interface. On the left there is group list. On the right there is bound terminal list.

|                                       | Vision Telephone Manage System System Config and Management |                                         |                      |                 |
|---------------------------------------|-------------------------------------------------------------|-----------------------------------------|----------------------|-----------------|
|                                       |                                                             |                                         |                      | <b>O</b> Logout |
| <b>Fundamental Management</b><br>Home | <b>Operation Setup</b><br><b>System Setup</b>               | <b>System Network Management</b><br>Log |                      |                 |
| OneCardManger<br><b>Call Group</b>    |                                                             |                                         |                      |                 |
| <b>Q</b> View<br>$+$ Add              |                                                             |                                         |                      | Add terminal    |
| Group name                            |                                                             |                                         |                      |                 |
| default group                         | Binding terminal (default group)                            |                                         |                      |                 |
|                                       | <b>Priority</b>                                             | <b>Terminal name</b>                    | <b>Middle number</b> | <b>Action</b>   |
|                                       | 1                                                           | admin                                   | 80000101             | $+ 1 \times$    |
|                                       | $\overline{2}$                                              | control                                 | 80000102             | <b>T144X</b>    |
|                                       | $\overline{\mathbf{3}}$                                     | fky                                     | 80000103             | <b>TAVIX</b>    |
|                                       | $\overline{4}$                                              | zf                                      | 80000104             | <b>Ttlex</b>    |
|                                       | 5                                                           | Iw                                      | 80000105             | 音音<br>×         |
|                                       |                                                             |                                         |                      |                 |
|                                       |                                                             |                                         |                      |                 |
|                                       |                                                             |                                         |                      |                 |
|                                       |                                                             |                                         |                      |                 |
|                                       |                                                             |                                         |                      |                 |
|                                       |                                                             |                                         |                      |                 |

Figure 4- 1

#### <span id="page-14-3"></span><span id="page-14-2"></span>**4.1.1 Add Group and Terminal**

- Add Group
- $\triangleright$  Click on add button on the left.
- Fill in group name, add building to group. See [Figure 4-](#page-15-0) 2.<br>
Save
- Save.

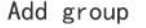

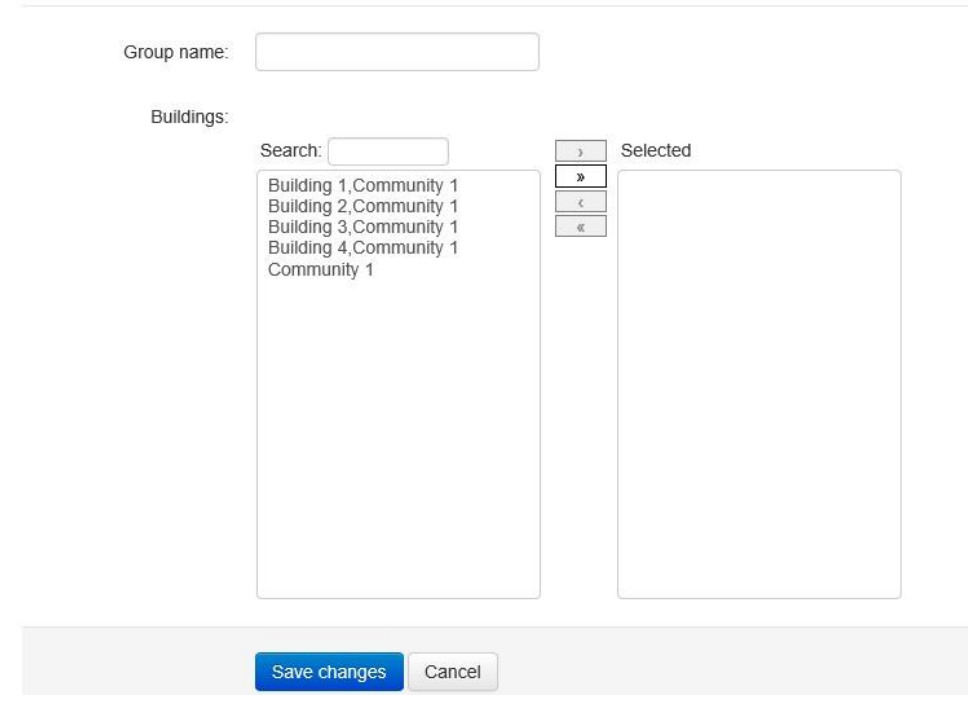

Figure 4- 2

- <span id="page-15-0"></span>**•** Bind Terminal
- $\triangleright$  Select group on the left.
- $\triangleright$  Click on add bound terminal button.
- $\triangleright$  Select terminal, and move it to the right. See [Figure 4-](#page-16-2)3.
- $\triangleright$  Save

You can adjust terminal priority on bound terminal page (via button on the very right).

Binding terminal (default group)

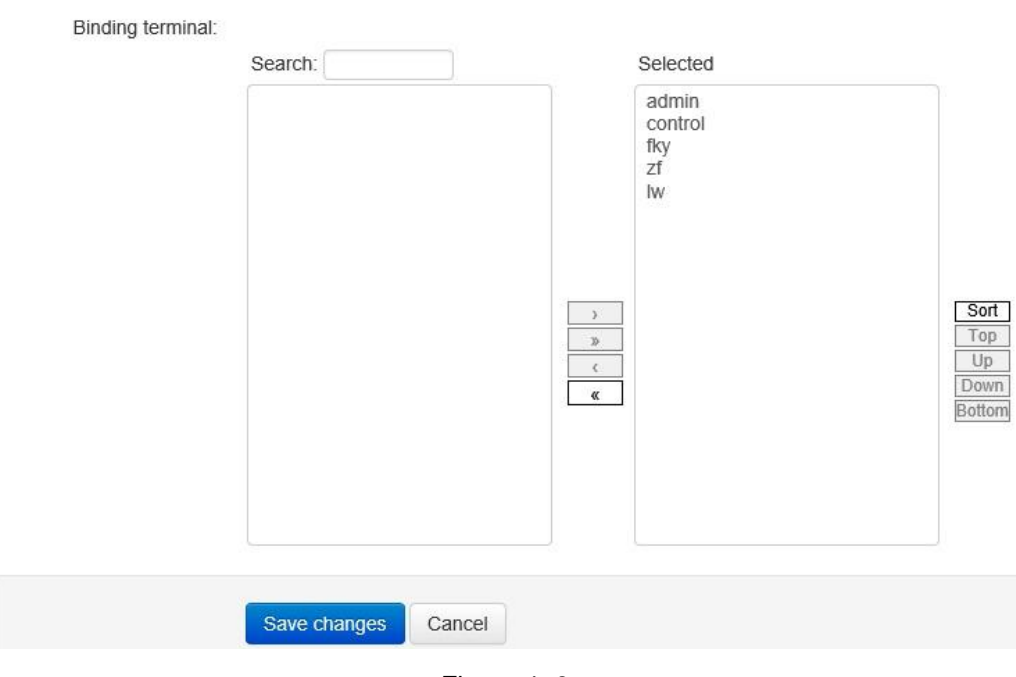

Figure 4- 3

#### <span id="page-16-2"></span><span id="page-16-0"></span>**4.1.2 Ajust Priority**

A group of member can bind multiple terminals. To avoid conflict, we set priority for each terminal. When a group has call, the call will be forwarded to online terminal with the highest priority. When this terminal is busy, the call automatically goes to next.

As in [Figure 4-](#page-16-3) 4, the sequence of terminal is their priority. Each group's corresponding bind terminal has a set of buttons: move to top, move up one, move down one and move to bottom. Each terminal has four buttons, except the most top and bottom ones only have two.

Via these buttons, user can adjust their priority.

| <b>Priority</b> | <b>Terminal name</b> | <b>Middle number</b> | <b>Action</b>   |
|-----------------|----------------------|----------------------|-----------------|
|                 | admin                | 80000101             | $++x$           |
|                 | control              | 80000102             | Tt + ± x        |
|                 | fky                  | 80000103             | <b>Tt # # X</b> |
|                 | zf                   | 80000104             | T14 X           |
|                 | IW                   | 80000105             | ×<br>r e        |

Figure 4- 4

### <span id="page-16-3"></span><span id="page-16-1"></span>4.2 **Access Control**

### <span id="page-17-0"></span>**4.2.1 Authority Group Management**

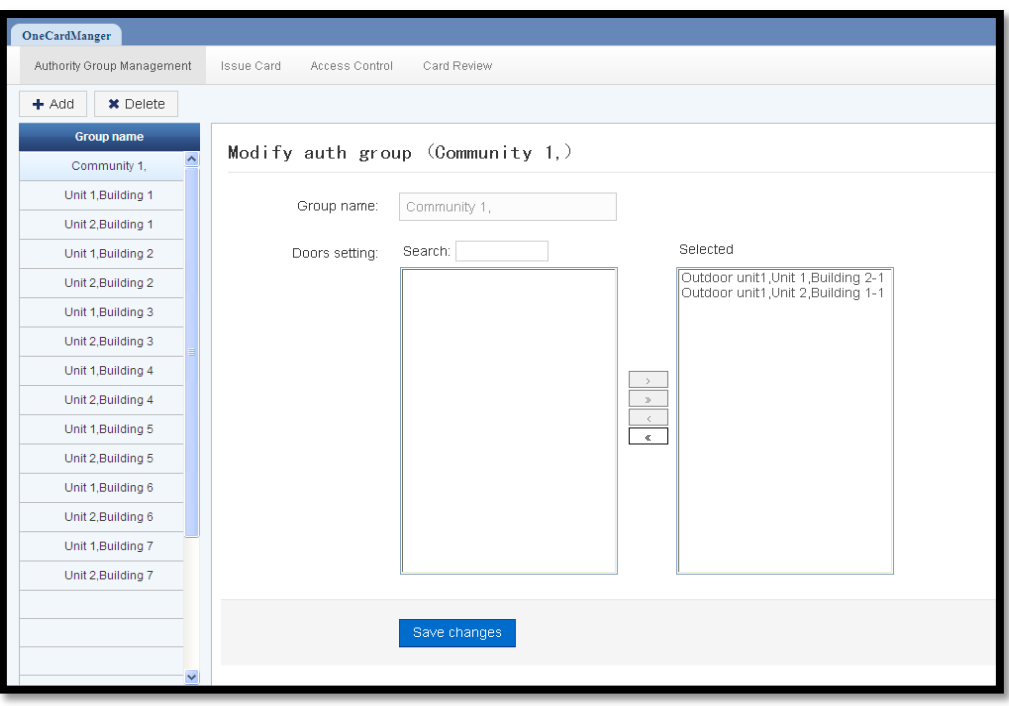

Figure 4- 5

 $\triangleright$  System will generate authority group according to the organizational structure. User can also manually add, delete authority group.

By selecting authority group, user can add corresponding door.

#### <span id="page-17-1"></span>**4.2.2 Issue Card**

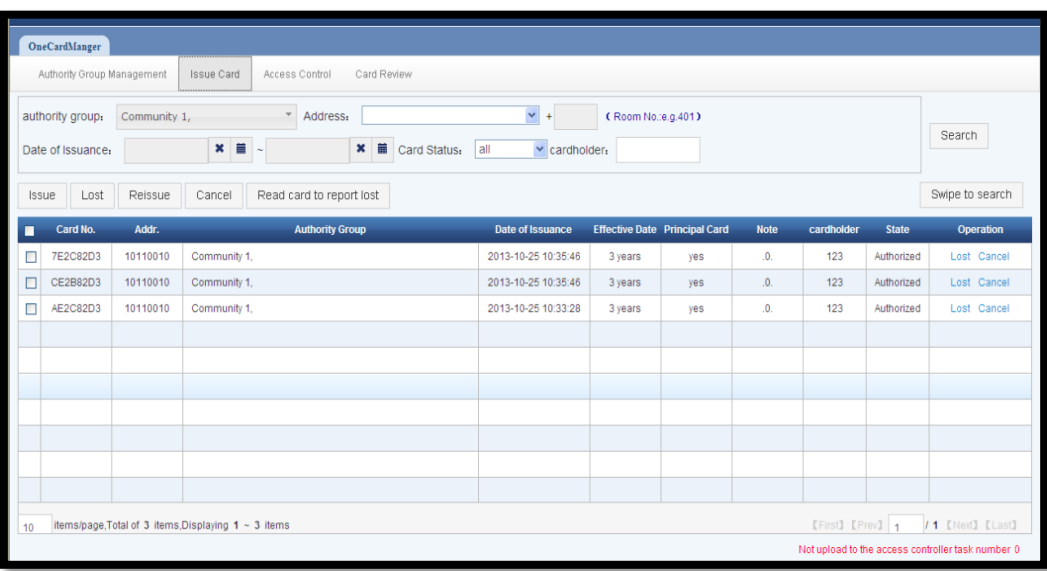

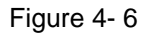

<span id="page-17-2"></span>[Figure 4-](#page-17-2) 6 is Issue Card interface. Here you can issue, report card loss, reissue, cancel, read card to

report loss, and swipe to search. The following sections introduce these functions.

4.2.2.1 Issue Card

| OneCardManger                                                                                                    |       |                 |       |                       |            |             |  |  |  |
|----------------------------------------------------------------------------------------------------|-------|-----------------|-------|-----------------------|------------|-------------|--|--|--|
| Authority Group Management<br>Issue Card<br>Card Review<br>Access Control                                        |       |                 |       |                       |            |             |  |  |  |
| Issue                                                                                                    |       |                 |       |                       |            |             |  |  |  |
| authority group: * Unit 2,Building 1<br>Principal card cardholder: lee<br>$\mathbf{v}$                           |       |                 |       |                       |            |             |  |  |  |
| Address: * Unit 2, Building 1, Community 1 v + 101<br>(Room No.:e.g.401) Effective Date: * 3 Year v<br>Note: abc |       |                 |       |                       |            |             |  |  |  |
| Dahua IC card reader<br>$\checkmark$<br>Save<br>Start reading                                                    |       |                 |       |                       |            |             |  |  |  |
|                                                                                                    |       |                 |       |                       |            | Cancel      |  |  |  |
| Card No.                                                                                                    | Addr. | authority group | valid | <b>Principal card</b> | cardholder | <b>Note</b> |  |  |  |
|                                                                                                    |       |                 |       |                       |            |             |  |  |  |
|                                                                                                    |       |                 |       |                       |            |             |  |  |  |
|                                                                                                    |       |                 |       |                       |            |             |  |  |  |
|                                                                                                    |       |                 |       |                       |            |             |  |  |  |
|                                                                                                    |       |                 |       |                       |            |             |  |  |  |
|                                                                                                    |       |                 |       |                       |            |             |  |  |  |
|                                                                                                    |       |                 |       |                       |            |             |  |  |  |
|                                                                                                    |       |                 |       |                       |            |             |  |  |  |
|                                                                                                    |       |                 |       |                       |            |             |  |  |  |
|                                                                                                    |       |                 |       |                       |            |             |  |  |  |
|                                                                                                    |       |                 |       |                       |            |             |  |  |  |

Figure 4- 7

- Click on Issue Card tab to enter above interface. User can select authority group, card address, fill in room no. via dropdown list. Check Principal card if you want to make current card master card. Fill in cardholder name, and select effective date, add note. Then check is card issuer is correctly connected, and click on Start reading button to issue card.
- 4.2.2.2 Search, report loss, reissue and cancel

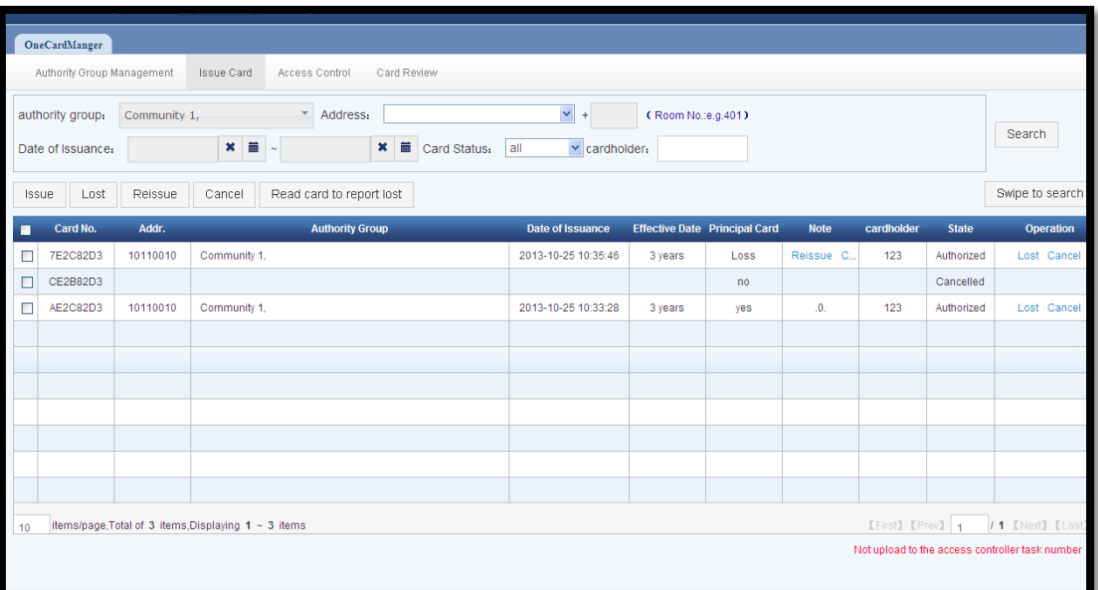

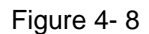

 Search: Select authority group, address via dropdown list. Click on Search button to search corresponding card info.

- > Lost, cancel: Search card info of corresponding authority group, user can click on lost and cancel button to report card loss and cancel.
- $\triangleright$  Reissue: User can reissue card that was reports as lost by clicking on reissue button.

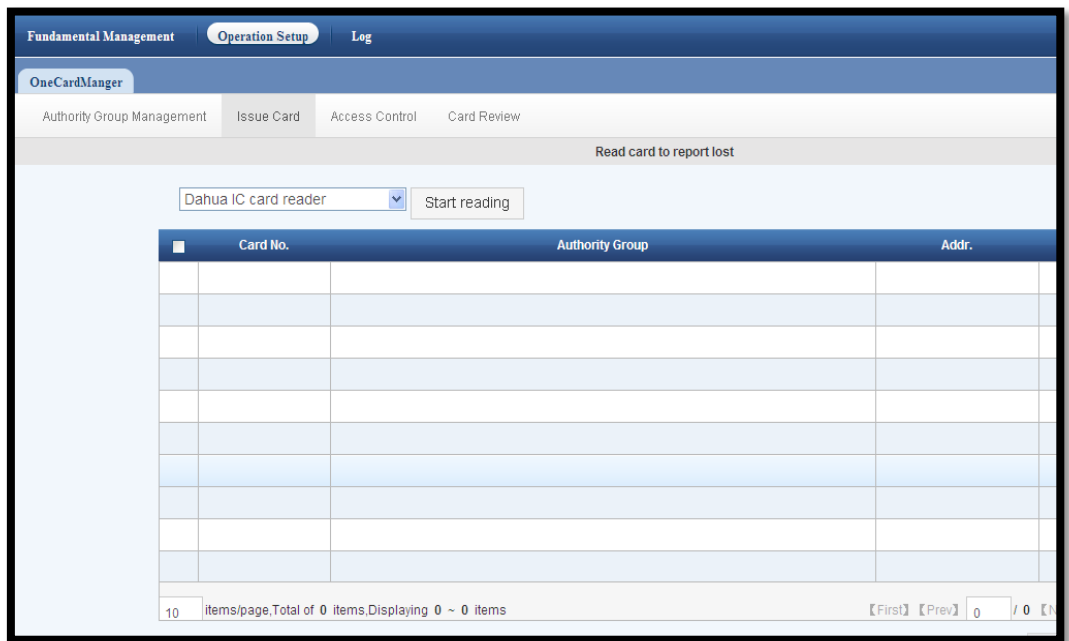

#### 4.2.2.3 Read Card to Report Loss

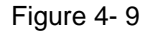

- $\triangleright$  In main interface, click on read card to report loss button, user enter above interface. Check if card issuer is properly connect, and click on Start reading button.
- $\triangleright$  Read card to report loss: Each member in a household has his/her own card, so when one member loses his/her card, the other members' cards can be swiped to report lost of the lost card.

#### 4.2.2.4 Card Inquiry

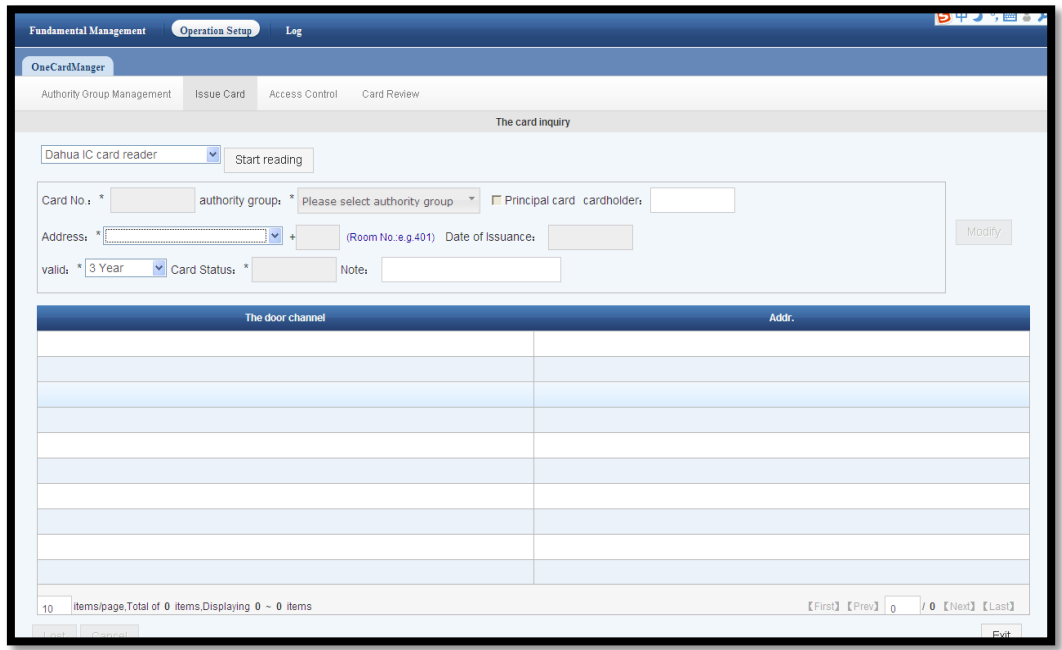

Figure 4- 10

 $\triangleright$  Click on issue card search button to enter the above interface. Check if card issuer is properly installed, and click on Start reading button.

#### <span id="page-20-0"></span>4.3 **Access Control**

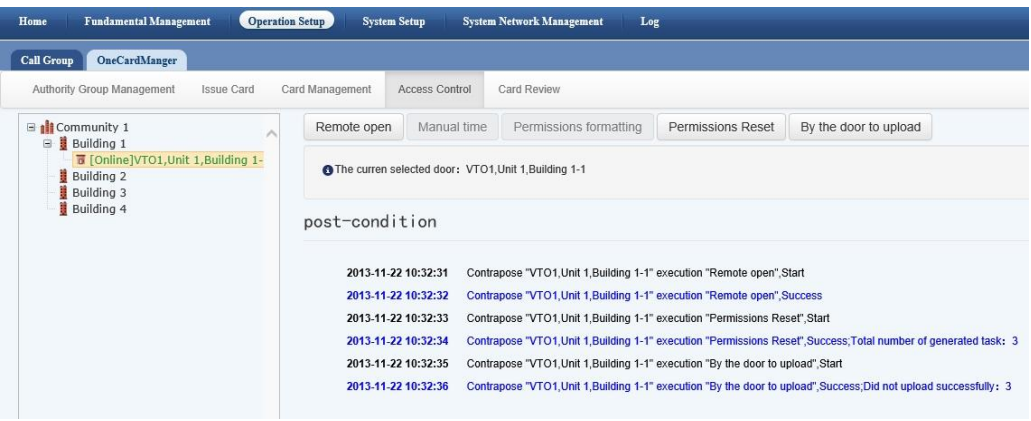

Figure 4- 11

- As shown above, select online VTO device in organizational structure. User can remotely operate VTO with the following functions:
	- Remotely unlock
	- Manual time sync<br>■ Format authority
	-
	- Format authority<br>■ Upload by door Upload by door

## <span id="page-20-1"></span>4.4 **Card Review**

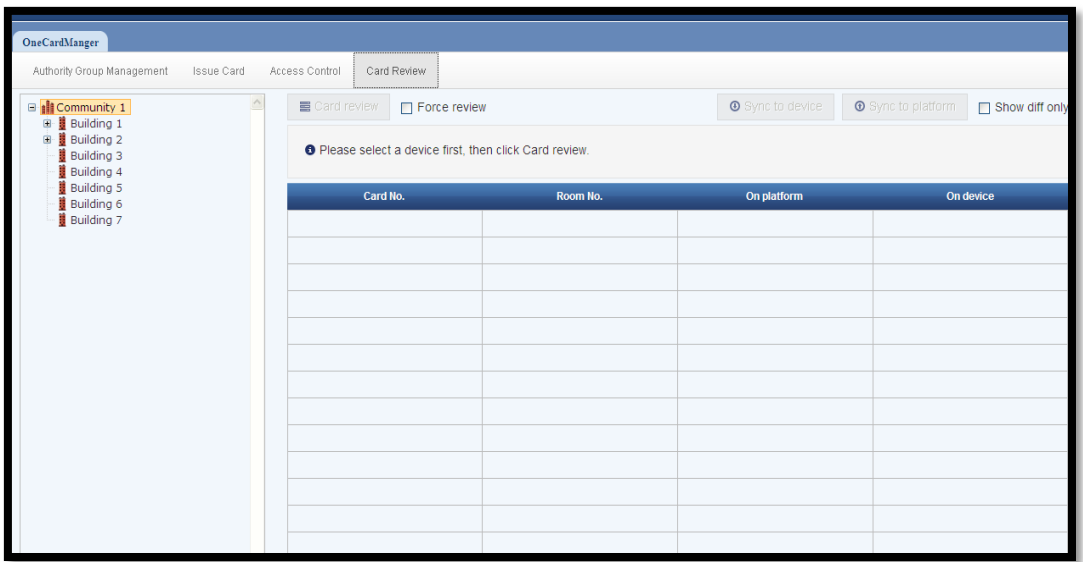

Figure 4- 12

 The objective of card review is to sync card authorization info on UCMS with VTO. Therefore before sync, we must confirm card authorization info.

First as the above figure, user shall select VTO to review in organizational structure, and then check Force review box. Click on card review button to review. After successfully reviewed, user can click on Sync to device and Sync to platform to make info consistent with device and platform.

# 5 **Log**

VTMS config and Manager mainly show two types of info:

- $\triangleright$  System network management
- <span id="page-22-0"></span>Log

Detailed display info refer to:

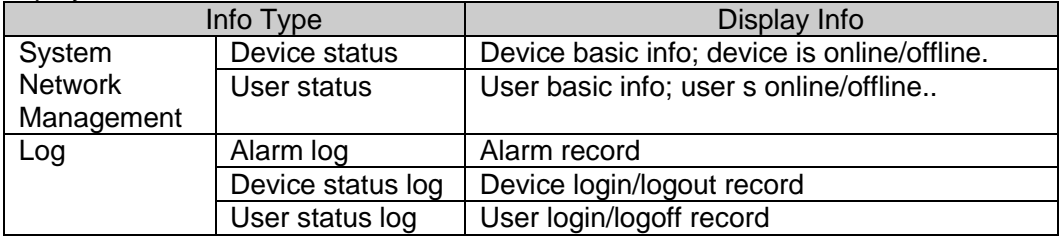